### **Inserimento cane**

Per effettuare l'iscrizione di un cane in anagrafe si procede come di consueto, ricercando l'anagrafica del proprietario da LISTA ANAGRAFE. Nel pannello DATI CANE è possibile indicare il microchip applicato scrivendolo nella casella Microchip, oppure leggendolo con un lettore ottico (si può utilizzare anche un microchip di un collega veterinario scrivendo sempre sempre nella casella *Microchip*).

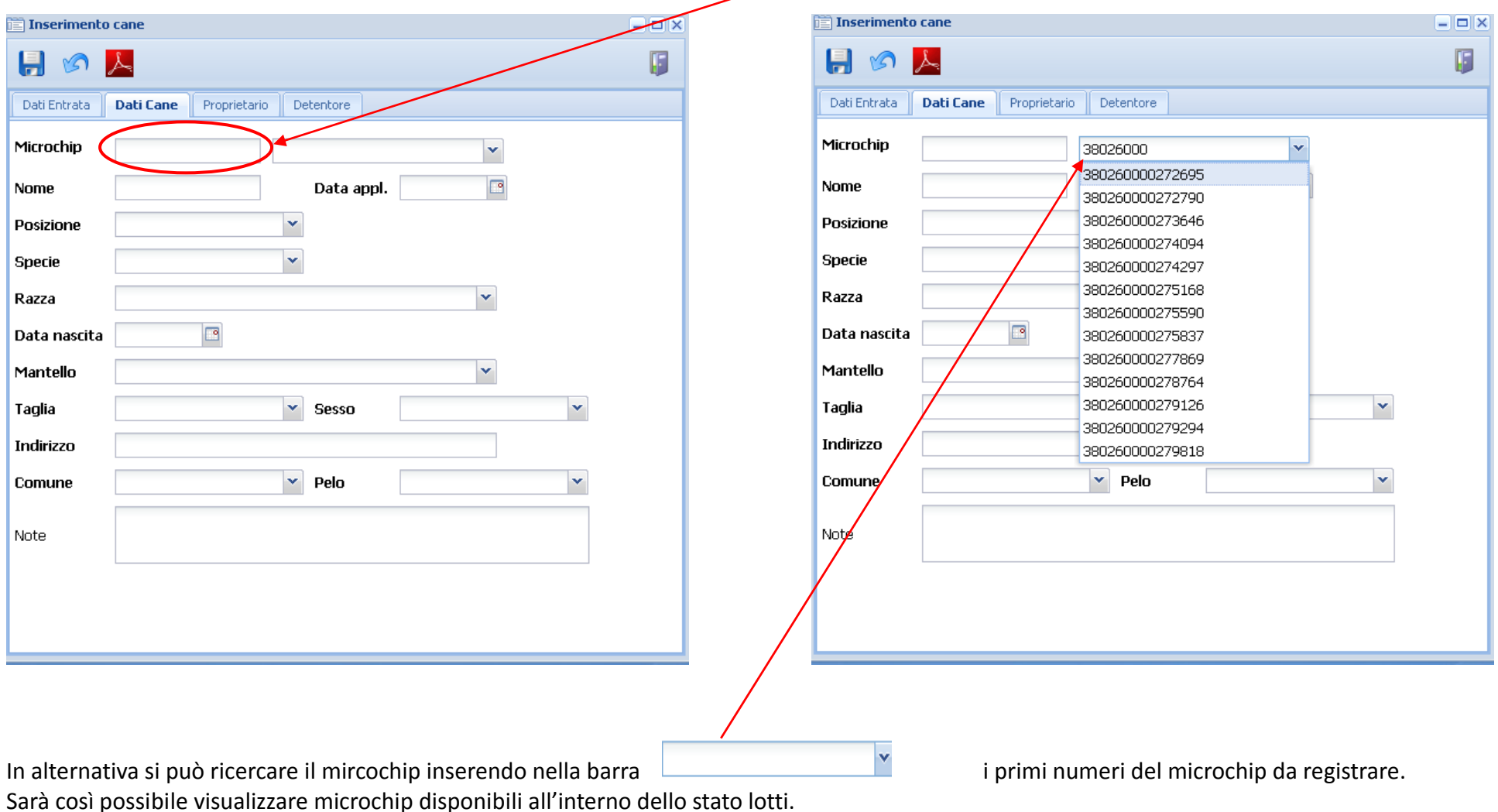

Nel caso sia stato scelto un microchip che non era stato assegnato al VPLA che è collegato ad ACWEB comparirà un messaggio di avviso <sup>a</sup> cui si può rispondere SI/NO.

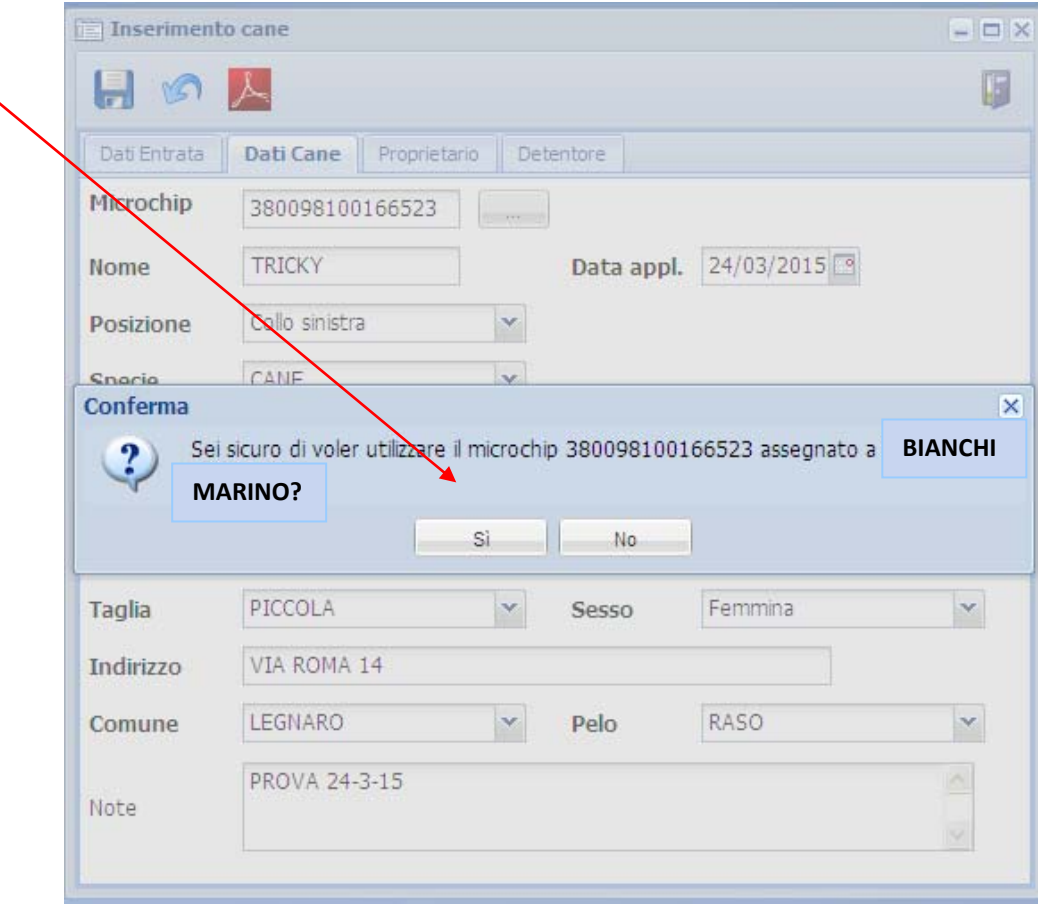

## **Inserimento movimenti**

La funzione accessibile da RICERCA/AGGIORNA CANE,

permette, inserendo il n. di *m*icrochip, di accedere alle causali di movimento, cliccando su "Inserisci movimento":

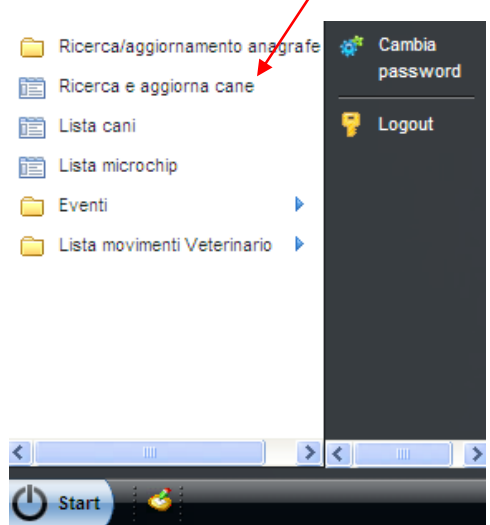

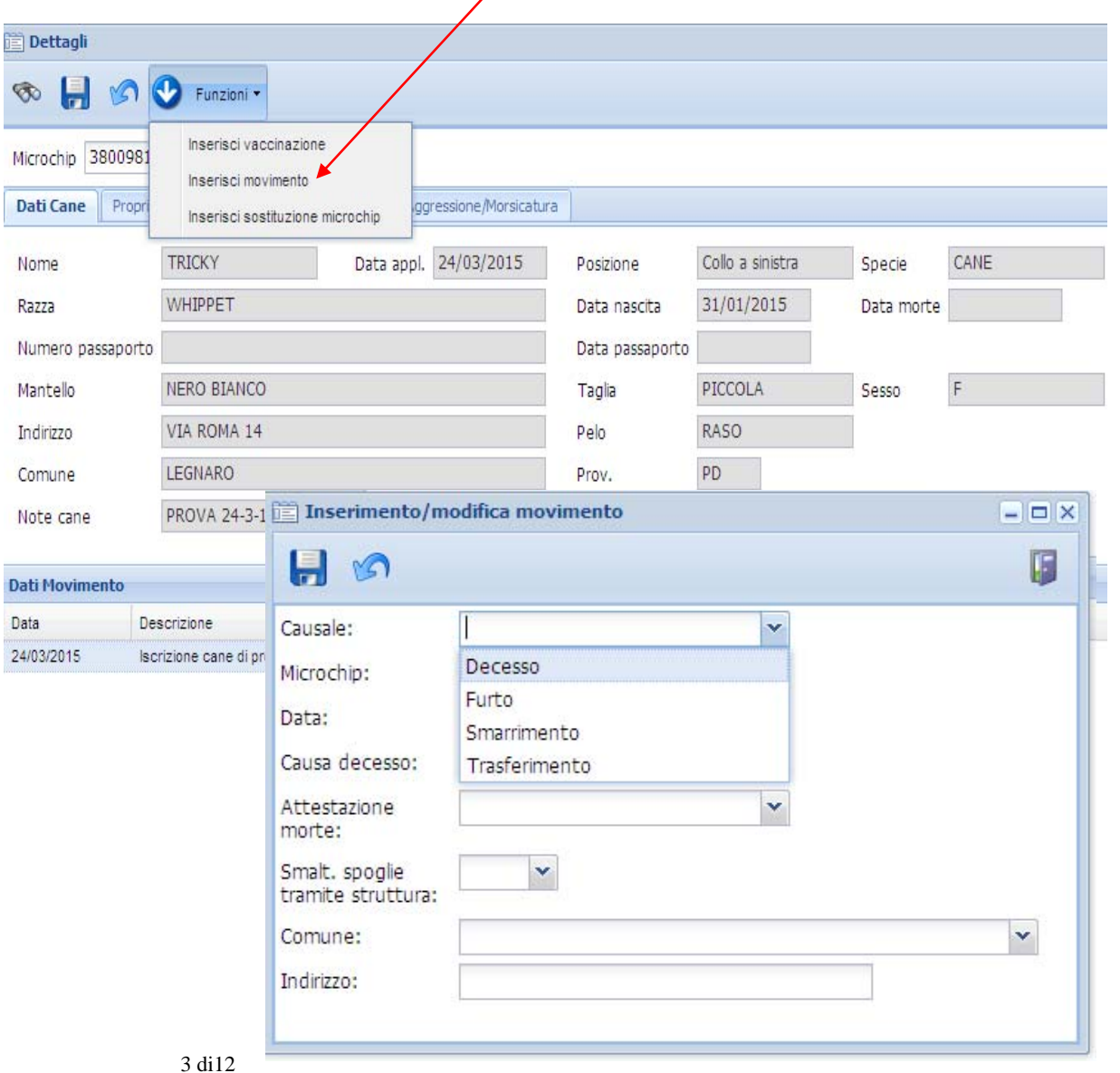

Prima di inserire i seguenti movimenti in ACWEB si consiglia di farsi rilasciare una dichiarazione scritta da parte del proprietario dell'animale, con cui si assume la responsabilità di quanto verrà registrato (*Modello A3*).

#### **Decesso :**

Sono stati inseriti 2 nuovi campi:

- 1. **ATTESTAZIONE MORTE** (*Proprietario/Veterinario*). Sarà quindi possibile indicare se il decesso dell'animale è stato constatato dal proprietario <sup>o</sup> accertato direttamente dal veterinario.
- 2. **SMALTIMENTO SPOGLIE TRAMITE STRUTTURA** *(si/no)*. Sarà possibile indicare le modalità di smaltimento delle spoglie dell'animale.

Al termine della registrazione, la procedura proporrà la stampa della dichiarazione di decesso.

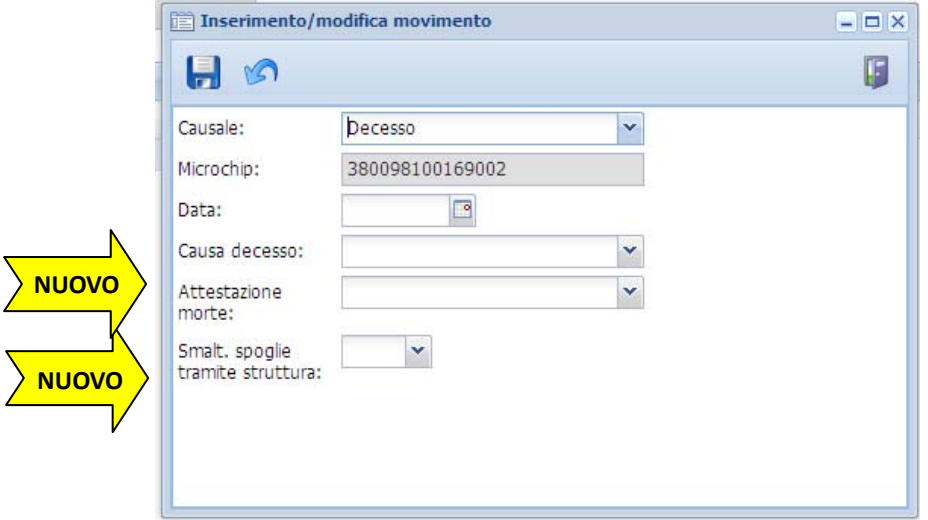

### **Furto:**

Verrà registrato solo con copia della denuncia c/o Forze dell'Ordine.

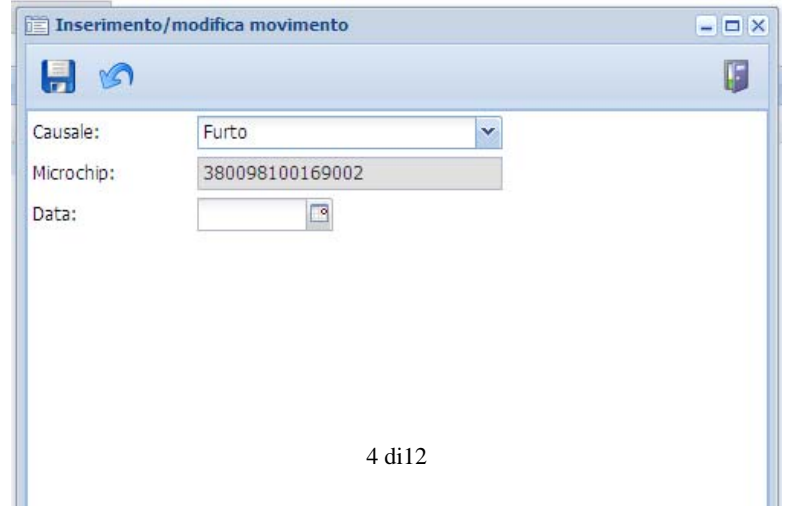

### **Smarrimento:**

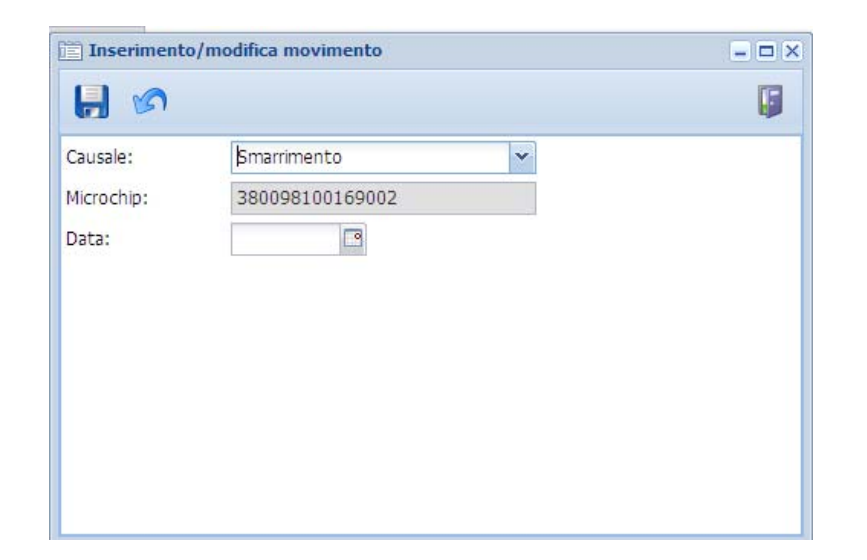

#### **Trasferimento:**

**A seguito del proprietario, all'interno della Regione Veneto** (NO *passaggio di proprietà*, NO *uscita fuori Regione*). Registrato il movimento sarà necessario aggiornare anche la residenza del proprietario dalla LISTA ANAGRAFE.

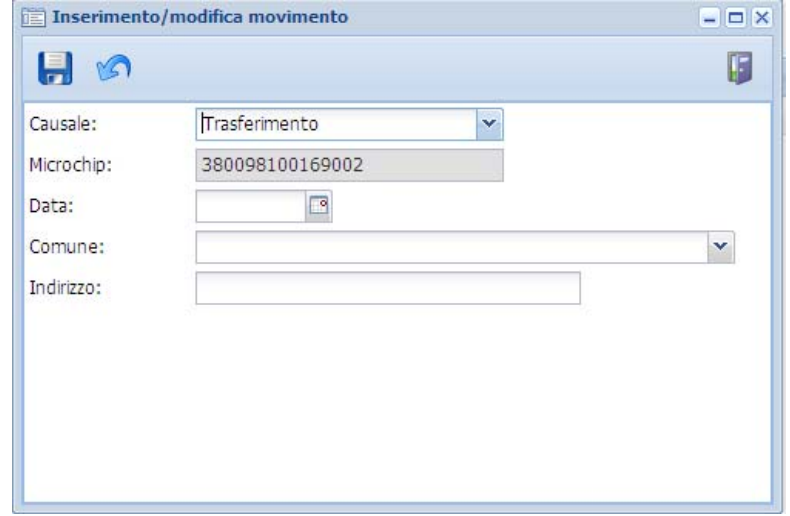

# **Lista movimenti**

La funzione accessibile da LISTA MOVIMENTI VETERINARIO consente di ricercare i movimenti inseriti in precedenza (solo i movimenti inseriti dall'utente collegato).

filtri che si possono usare per la ricerca sono:

- causale movimento
- microchip
- tatuaggio
- specie
- •nome
- •periodo del movimento
- tipo decesso

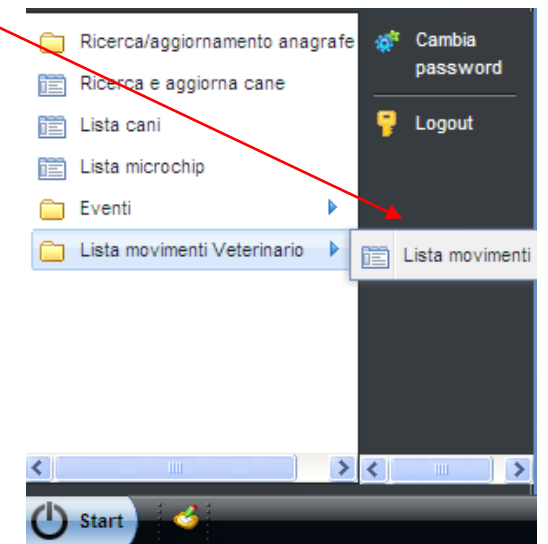

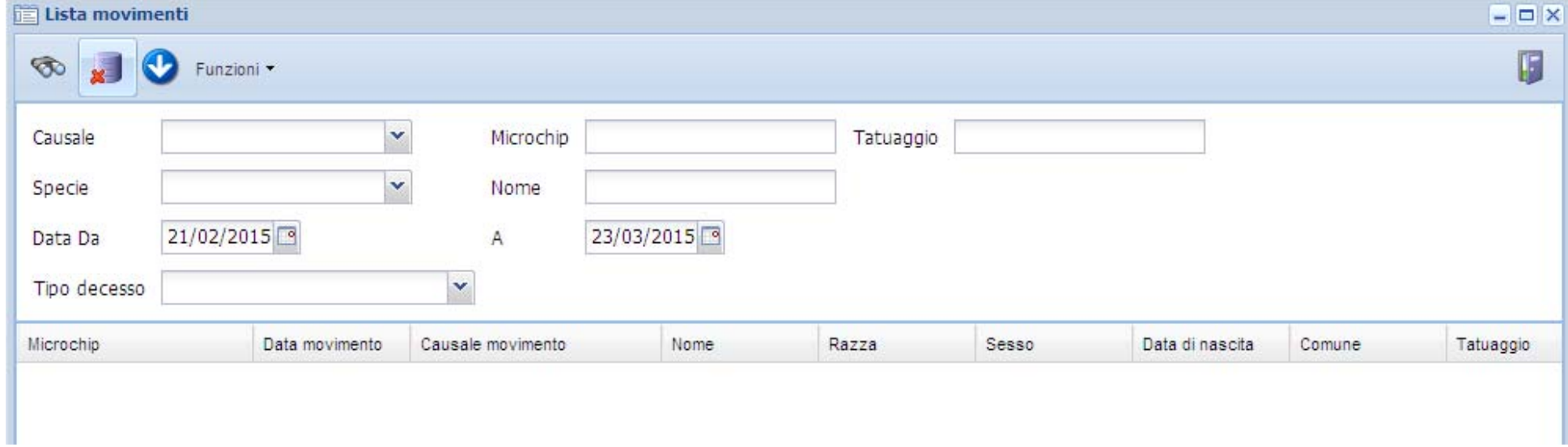

Da questa lista è possibile attivare le seguenti funzioni [evidenziando il movimento d'interesse (*il record diventa azzurro)*]:

- eliminare un movimento inserito (*entro 30 giorni dall'inserimento*) → pulsante
- •modificare un movimento inserito da meno di 30 giorni
- •stampare l'allegato A1
- $\bullet$ stampare il certificato di decesso

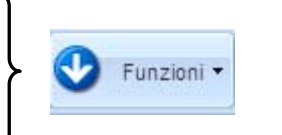

 $\mathbf{x}$ 

E' inoltre possibile visualizzare l'Az‐ULSS di ARCHIVIAZIONE della documentazione cartacea.

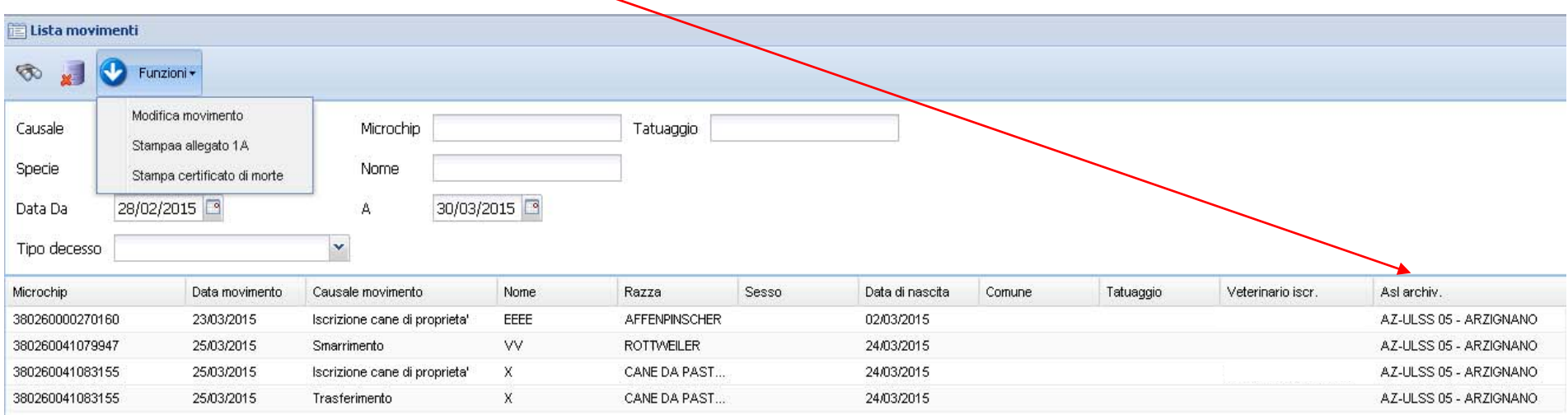

## **Lista cani**

La funzione accessibile da LISTA CANI permette di visualizzare solo i cani iscritti dall'utente collegato. Da questa lista è possibile stampare (dopo aver ricercato il cane) il modello A1 e A3 (denuncia di variazione anagrafica animali d'affezione):

Per incentivare le comunicazioni delle variazioni dello stato dell'animale si consiglia di stampare al momento dell'iscrizione (oltre al modello A1) anche il modello A3.

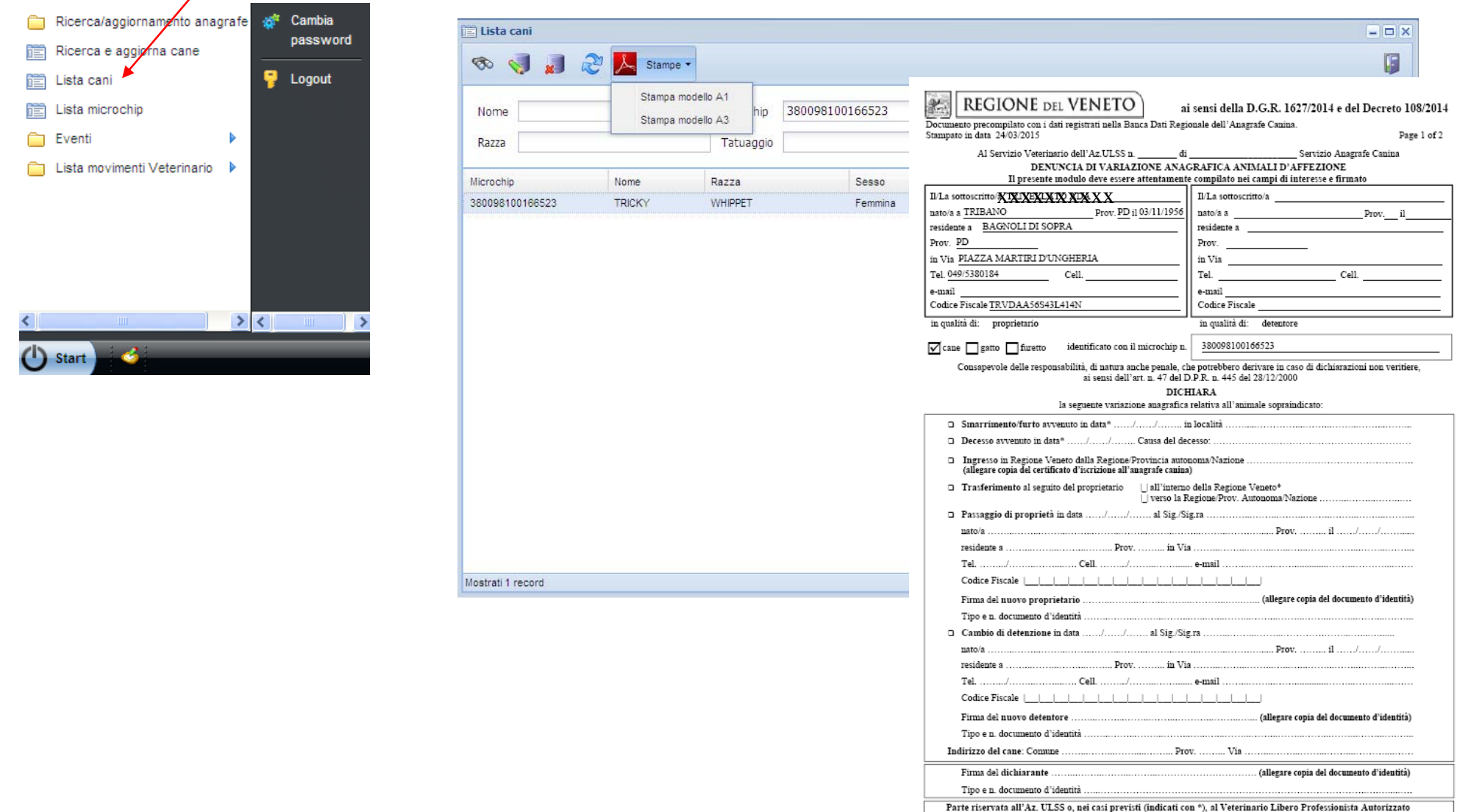

Firma del ricevente Data  $\ldots$  /  $\ldots$  /  $\ldots$  .

Timbro del ricevente

# **Lista microchip assegnati al VLPA**

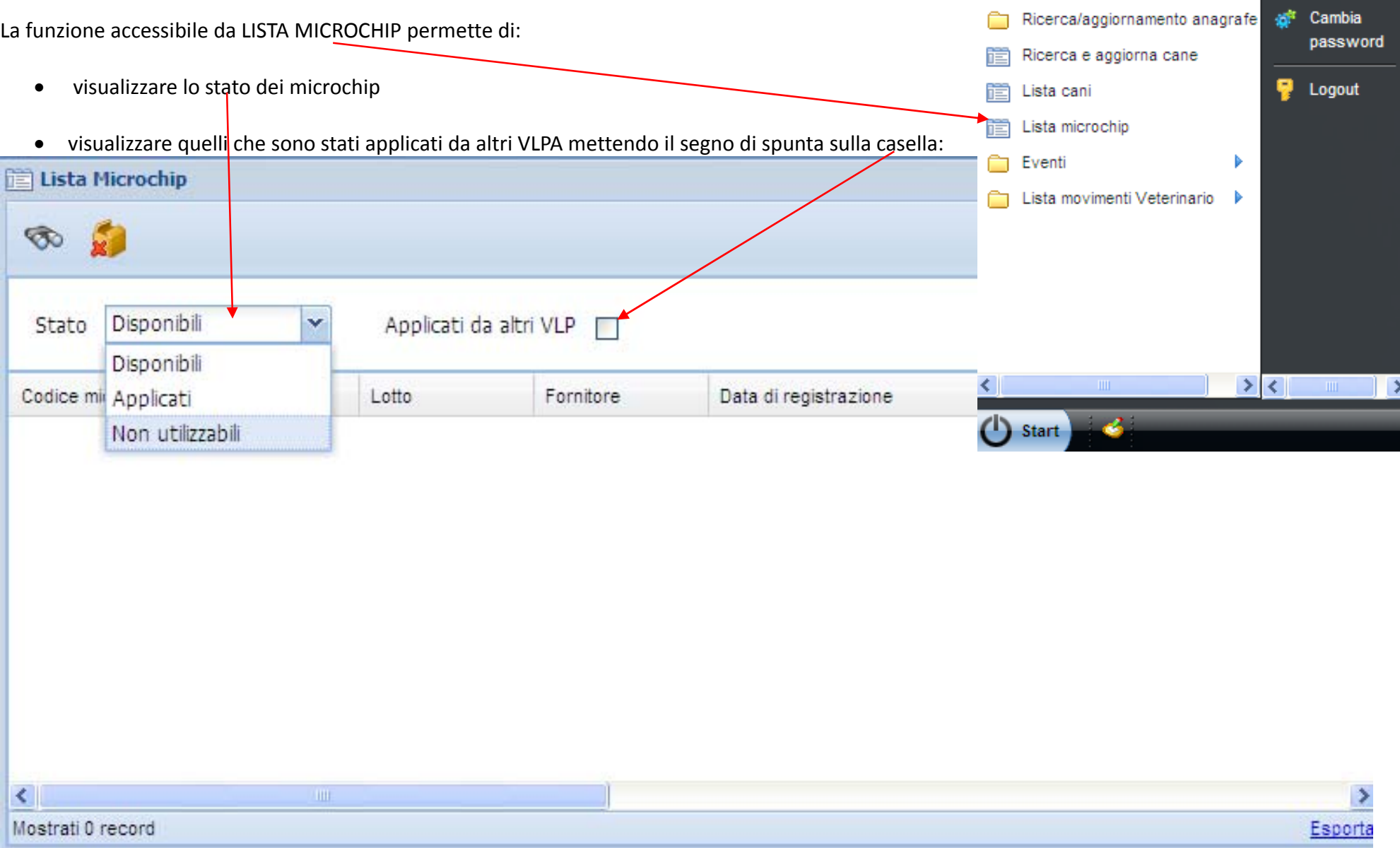

• scartare i microchip in base alle causali disponibili nell'elenco, cliccando sull'icona

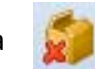

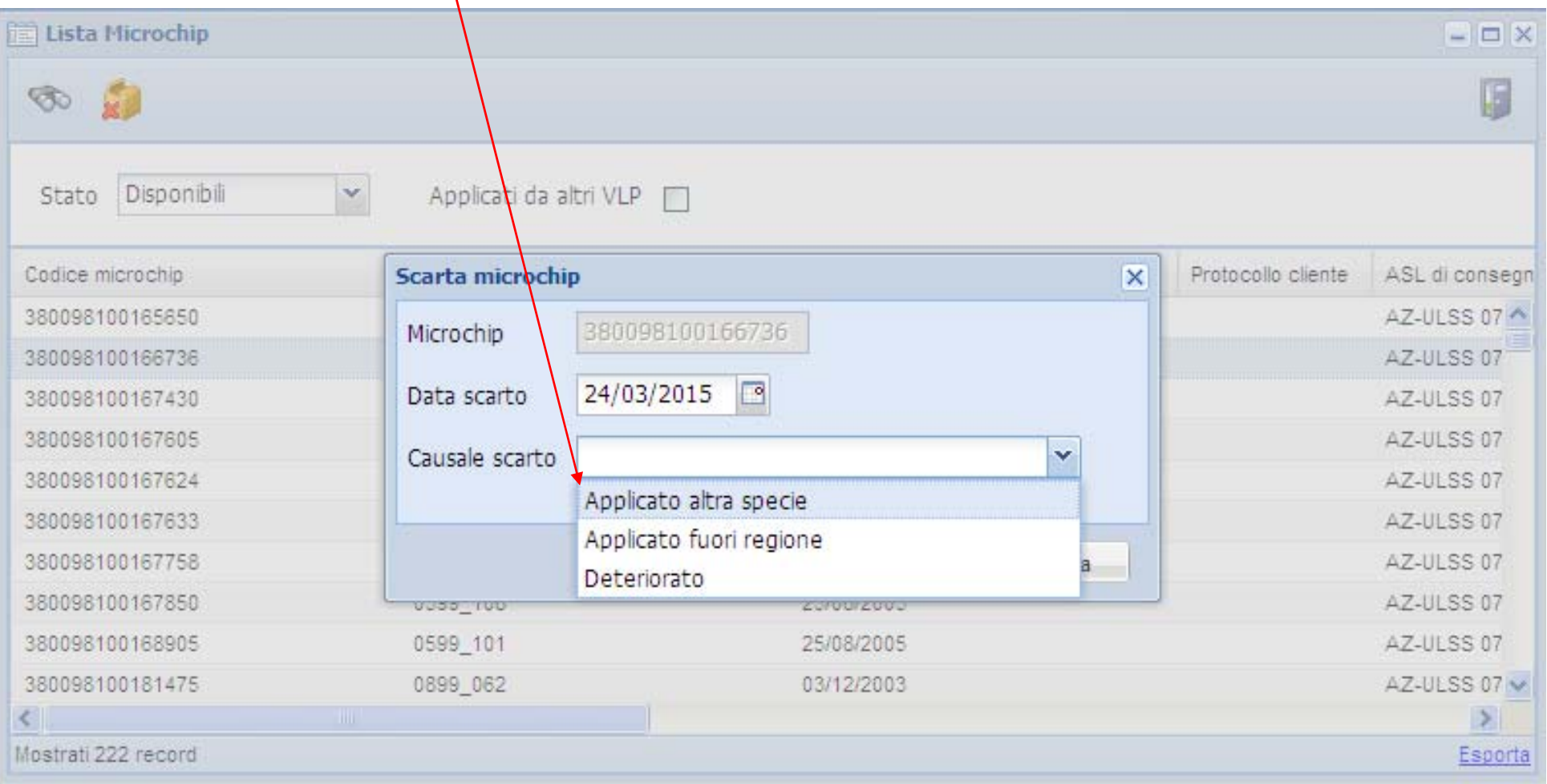

- creare un file Excel cliccando sul tasto (*in basso <sup>a</sup> destra delle varie finestre*) per trasferire su file Excel tutti i microchip associati all'utente collegato. Questo permetterà poi di estrarre ed elaborare gli elenchi dei propri microchip, impostando in Excel i filitri desiderati. Il file Excel così generato dovrà essere formattato:
	- per visualizzare correttamente i numeri dei microchip, selezionando la colonna (A), da FORMATO→CELLE→CATEGORIA→NUMERO, impostare a "0<del>" le</del> posizioni decimali e confermare OK.
	- ‐ per visualizzare correttamente le date, è sufficiente allargare le colonne.

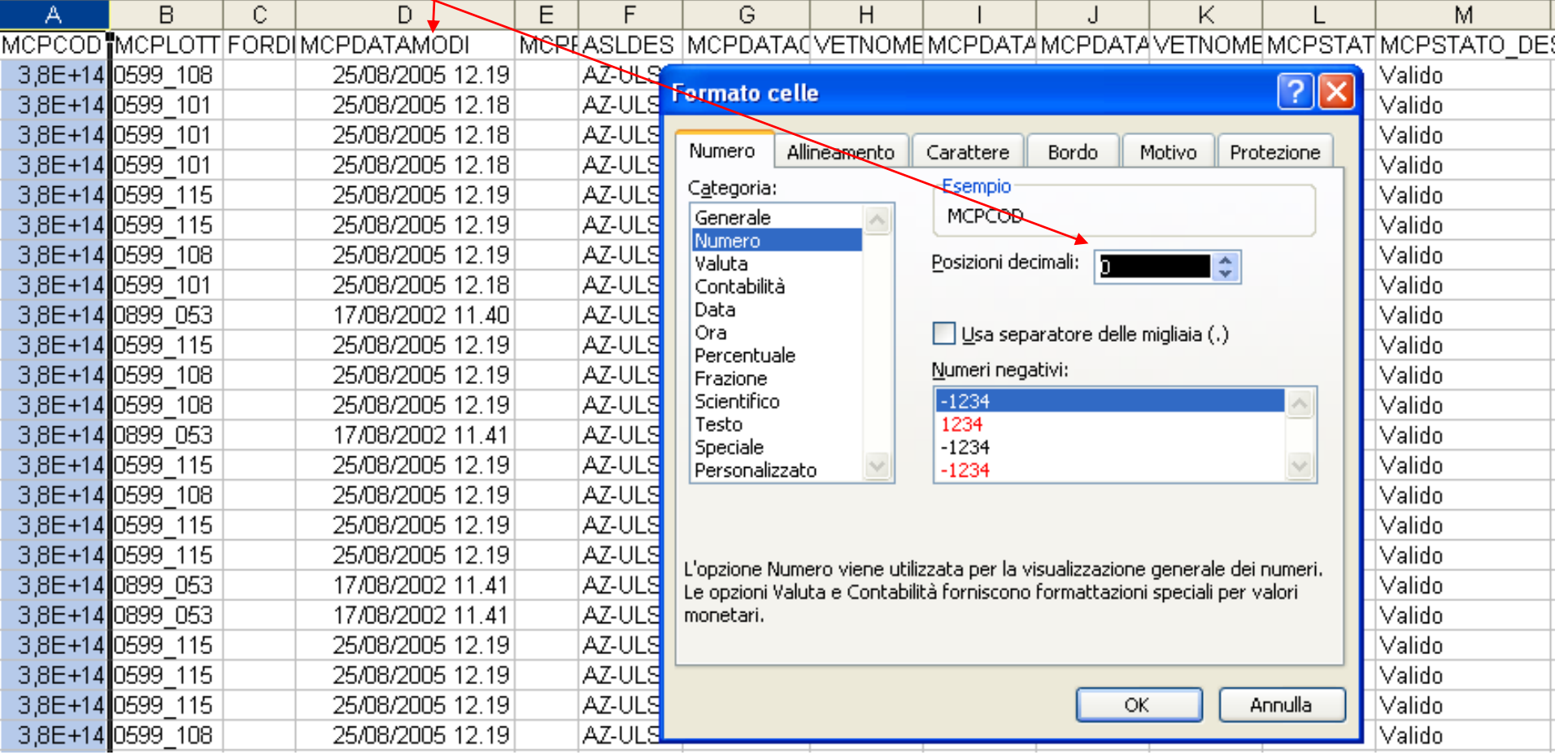

#### N.B: La LISTA MICROCHIP può essere ordinata (A‐Z/Z‐A) per ogni campo, secondo necessità:

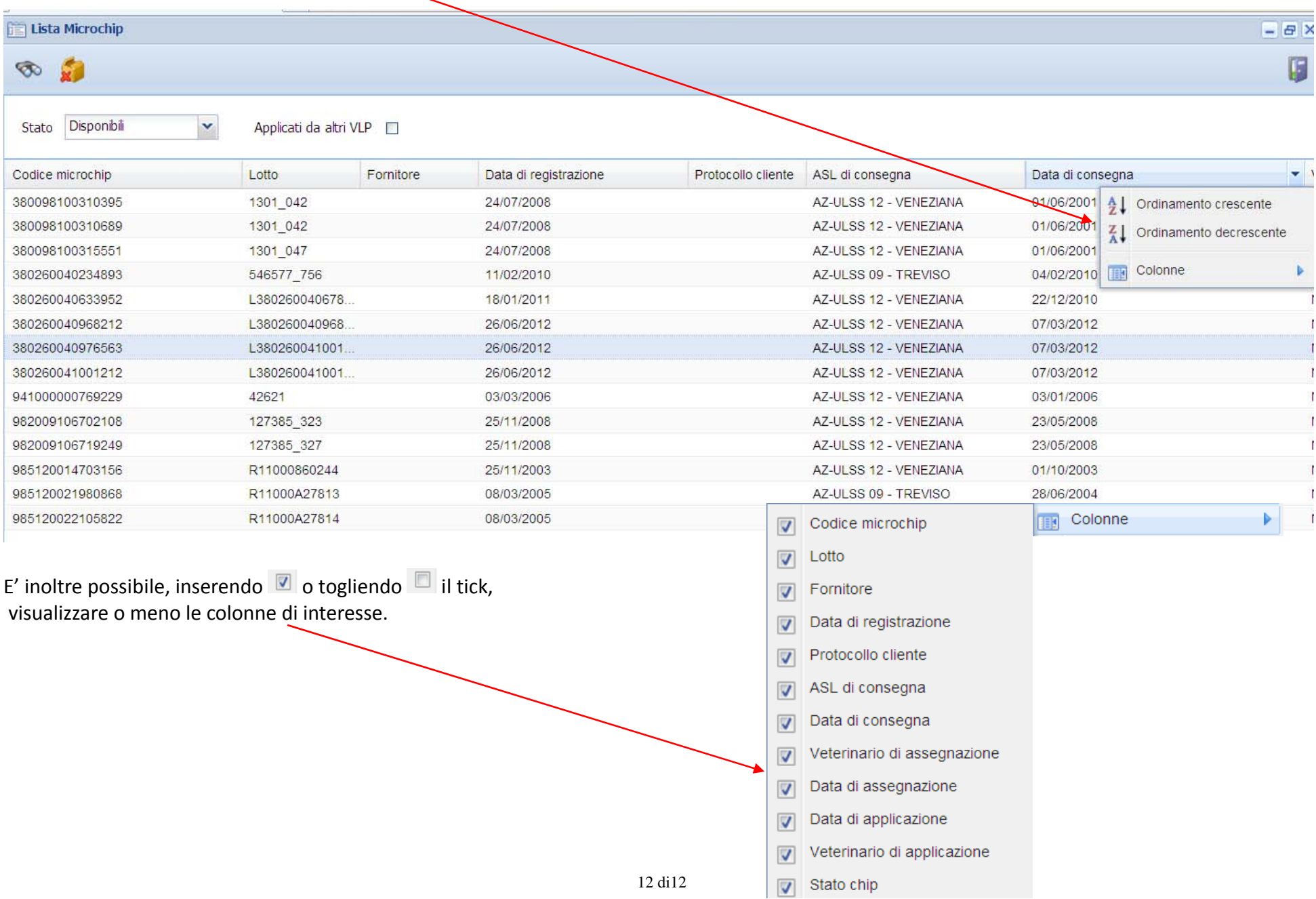